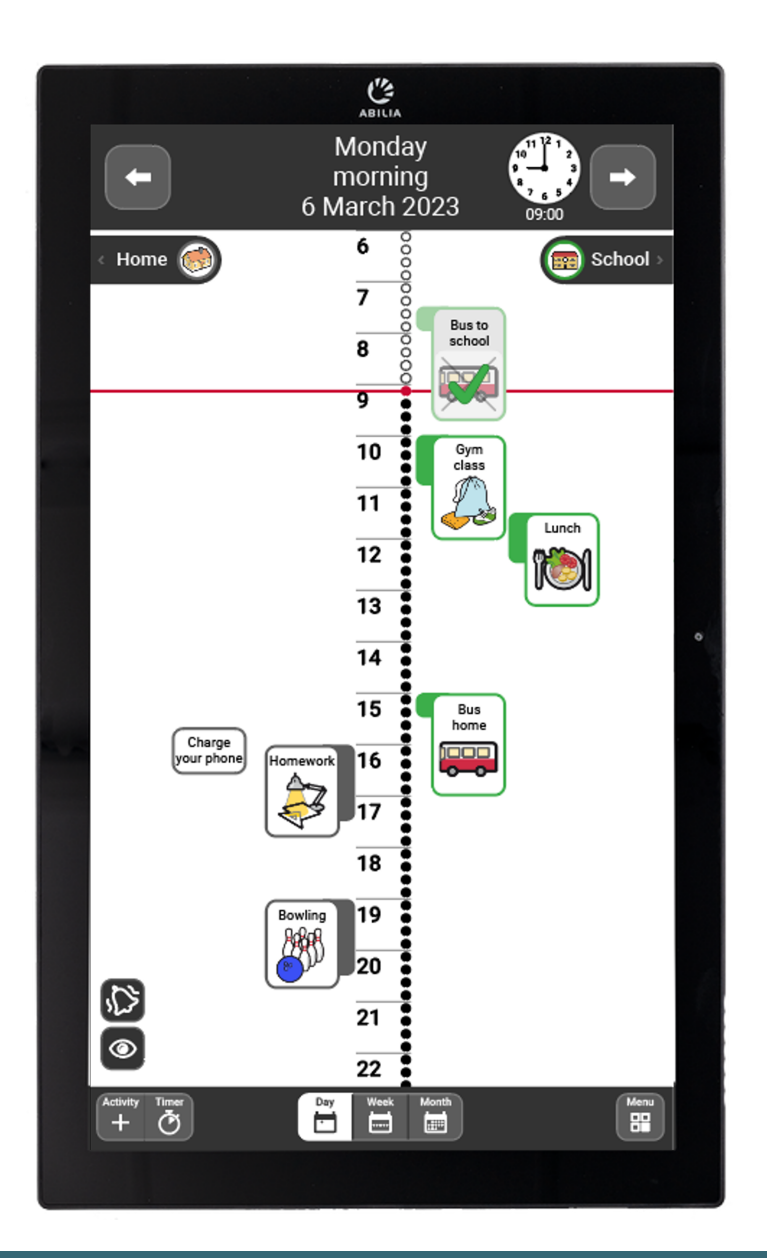

# **MEMOplanner Large 3**

User manual

Art. nr: 462885

Software version 4.2 or later

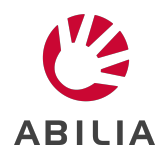

# **Table of Contents**

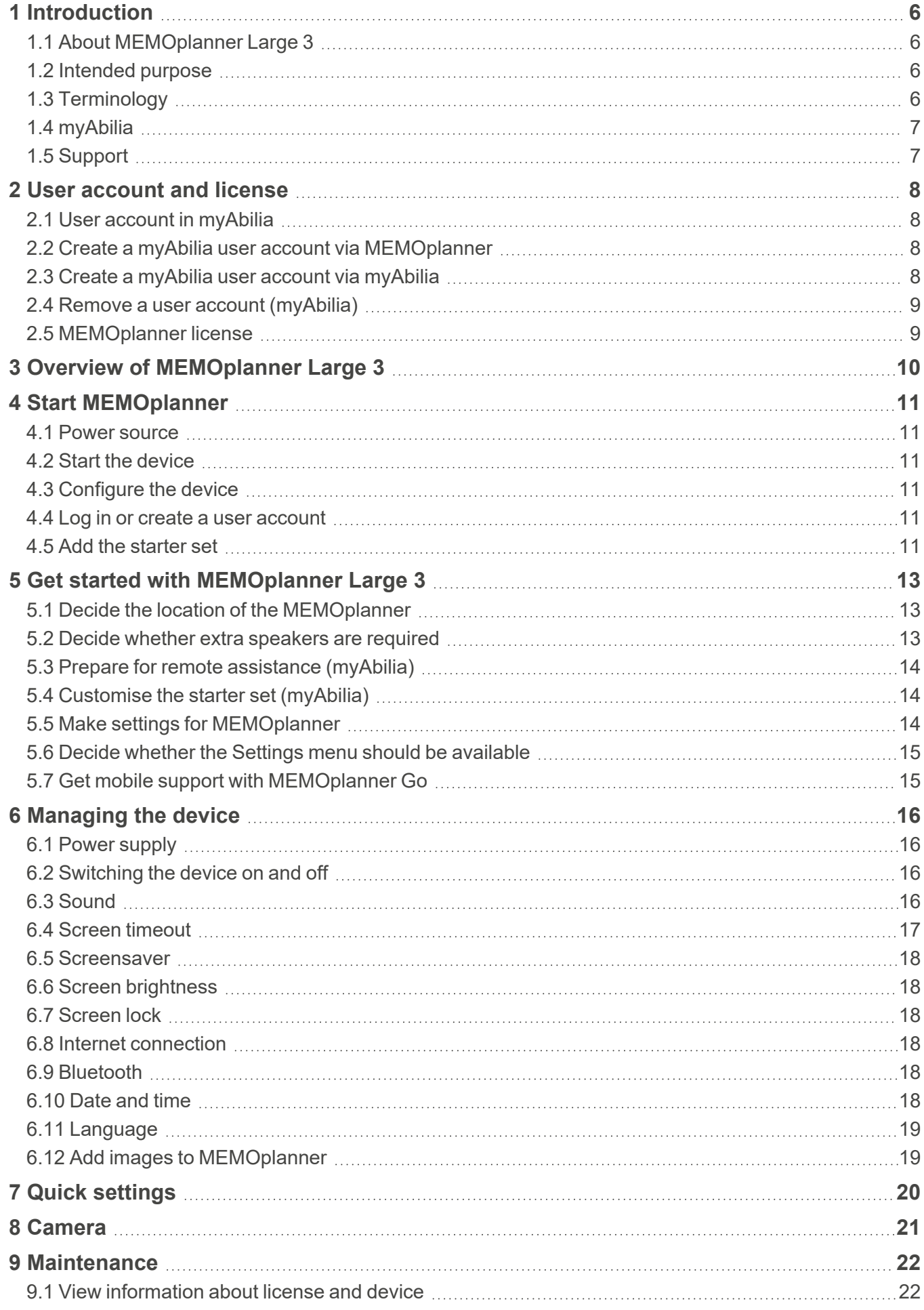

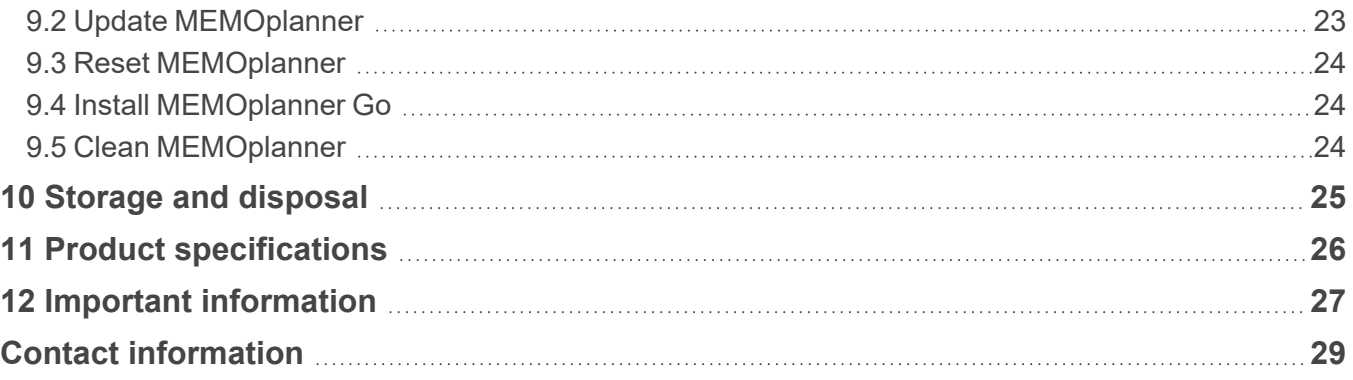

# <span id="page-3-0"></span>**1 Introduction**

# <span id="page-3-1"></span>**1.1 About MEMOplanner Large 3**

MEMOplanner is a digital calendar that provides cognitive support in day-to-day life. MEMOplanner has been developed for people who require specific support with time, planning and graphic clarity.

MEMOplanner provides you with:

- Easy-to-understand overview of the day, week and month
- $\cdot$  Help to keep track of the time of day
- Time presented in a simple manner
- Clear and personal reminders

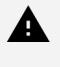

*WARNING: Do not use the product as the only support for medication, medical treatment or other important activities.*

To a large degree, MEMOplanner can be customised to the user's needs and abilities. You can use your own images or the images included in MEMOplanner. You can select which functions the user will have access to.

In addition, the user can install the app MEMOplanner Go on his/her smartphone or tablet to get complementary time and planning support when MEMOplanner is not at hand.

Via the myAbilia web service, support persons can update the information in MEMOplanner remotely.

This user manual describes how to use MEMOplanner. If more detailed information is needed on a specific function, see MEMOplanner Reference manual.

# <span id="page-3-2"></span>**1.2 Intended purpose**

MEMOplanner is a digital calendar that is intended for persons who require extended cognitive support regarding time, structure, planning and graphic clarity.

<span id="page-3-3"></span>MEMOplanner is intended for indoor use, in a home, school, or work environment.

# **1.3 Terminology**

This user manual uses the following terminology:

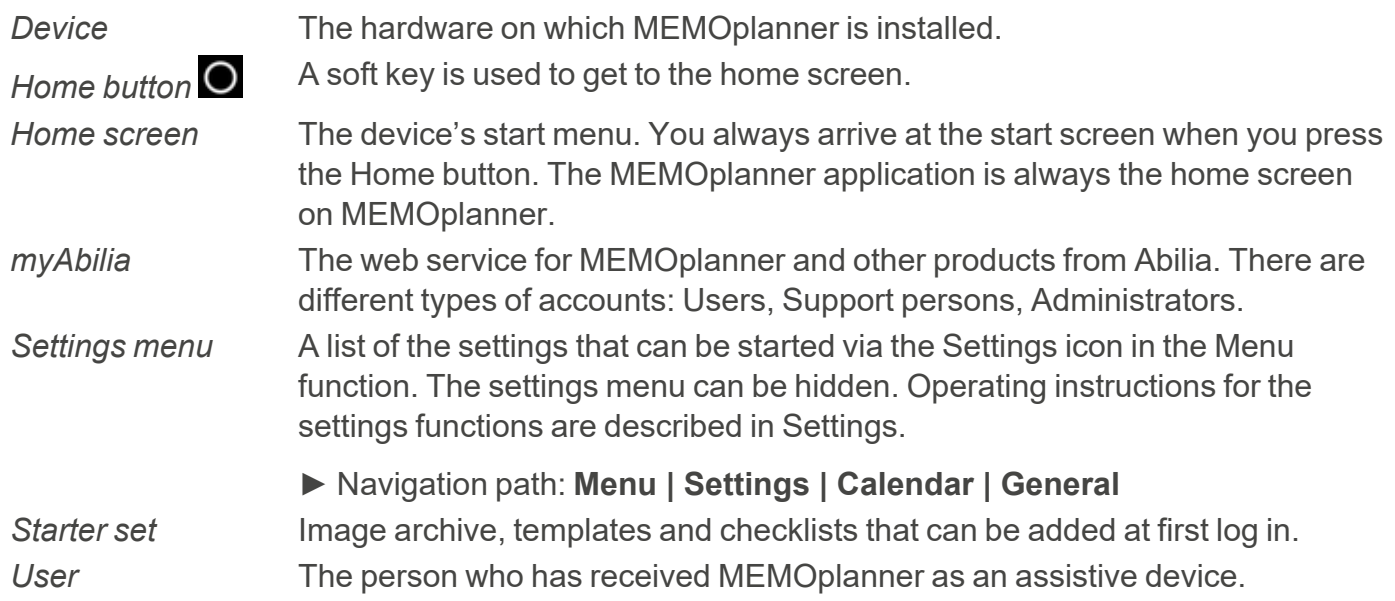

# <span id="page-4-0"></span>**1.4 myAbilia**

Abilia provides the web service myAbilia for MEMOplanner and other products.

You must have a user account on myAbilia to use MEMOplanner. However, you are not required to use the actual web service, or to have your device connected to Internet (except during log in).

By using myAbilia, you can:

- Manage the calendar, checklists, and image archive from a web browser on any smartphone, tablet or computer.
- Invite support persons who can update MEMOplanner via Internet.

For information on how to create an account for myAbilia, see chapter *User [account](#page-5-0) and license on [page](#page-5-0) 8*.

#### **1.4.1 Roles in myAbilia**

You can have different types of accounts in myAbilia depending on their purpose. The user, the person using the assistive device, is always at the centre. The user may require help from a support person to update MEMOplanner with relevant information. Depending on the operation, an administrator may be required. This is a person who manages the account and licenses without having access to the user's personal data.

Depending on your role, you will receive different login details for myAbilia, and you will be able to perform different tasks on the web service.

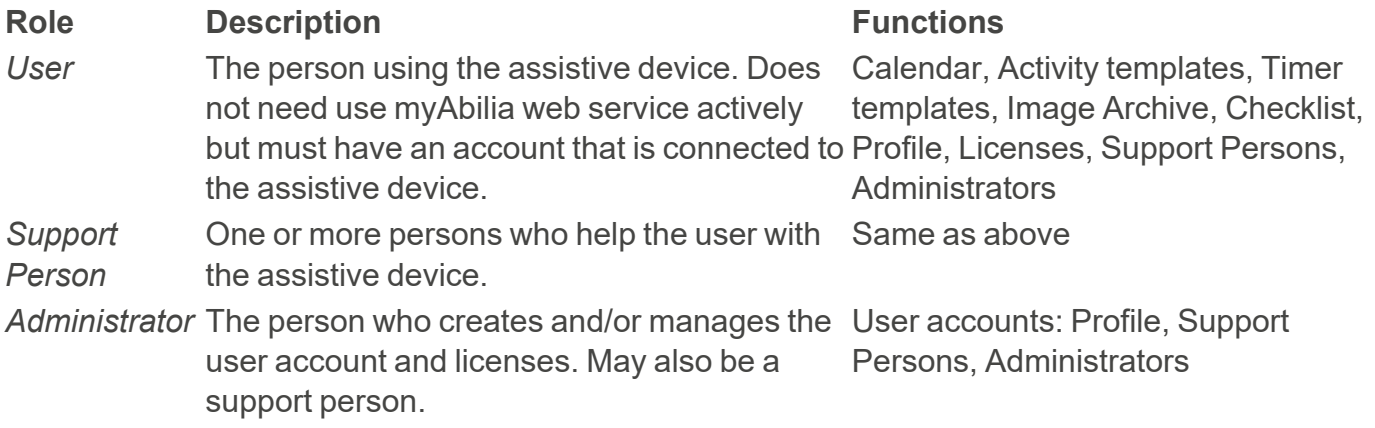

#### **1.4.2 Customise myAbilia**

In myAbilia, on My profile page, on the Modules tab, you can select which modules should be displayed in myAbilia.

If you use the same myAbilia account for different devices (for example both MEMOplanner and Handi), you can select which calendar should be displayed.

► Navigation path: **[www.myabilia.com](http://www.myabilia.com/) | My profile | Modules**

#### **1.4.3 Share myAbilia calendar**

By creating a subscription link (ICS) for the myAbilia calendar, it can be displayed in other calendar applications such as Outlook and Google. Instructions are available on myAbilia.

# <span id="page-4-1"></span>**1.5 Support**

Abilia provides support on MEMOplanner, myAbilia web service and the app MEMOplanner Go.

If you need support, see Contact Information on the last page in this document.

# <span id="page-5-0"></span>**2 User account and license**

<span id="page-5-1"></span>To use MEMOplanner, a myAbilia user account and a valid license is required.

# **2.1 User account in myAbilia**

The user account provides the following functionality:

- Saves all user data (activities, templates, image archive, checklists, settings) on myAbilia cloud storage.
- Log out from the device  $\rightarrow$  all user data will disappear from the device.
- <span id="page-5-2"></span>• Log in to the MEMOplanner Go app  $\rightarrow$  all user data is synchronized to the app.

# **2.2 Create a myAbilia user account via MEMOplanner**

Follow these steps to create a myAbilia user account:

- 1. Go to the Login page, either by starting up an unused MEMOplanner, or by logging out the existing MEMOplanner user. For more information, see the Reference manual.
- 2. Click *Create account*.
- 3. Enter username or email address and Password.
- 4. Confirm the password.
- 5. Check the checkboxes stating that you have read and agree to Abilia's Terms of Service and Privacy Policy.
- 6. Click *Create account*.

<span id="page-5-3"></span>The account can be used right away.

### **2.3 Create a myAbilia user account via myAbilia**

#### **2.3.1 Independent account with email address**

This is the procedure for creating a user account that is not linked to an administrator.

- 1. Go to [www.myabilia.com](https://www.myabilia.com/login) and click on *Create account*.
- 2. Select *User*.
- 3. Enter name and active email address.
- 4. Check the checkboxes stating that you have read and agree to Abilia's Terms of Service and Privacy Policy.
- 5. Click *Create account*.
- 6. A welcome email will be sent from myAbilia to the provided email address.
- 7. Choose a password by clicking on the link in the welcome email.

#### **2.3.2 Account linked to an administrator**

This is the procedure if you are an administrator and want to create a user account.

- 1. Log in as an administrator on [www.myabilia.com.](http://www.myabilia.com/)
- 2. Go to *My users* in the menu and select *Add user*.
- 3. Enter name and select *Account with username*.
- 4. Enter *username* and *password*.
- 5. Tick the box, including if you are to be a support person and require access to all the user's data.
- 6. Click *Create*.

The created account can now be used to log into MEMOplanner.

# <span id="page-6-0"></span>**2.4 Remove a user account (myAbilia)**

To remove a user account, contact Abilia's support, see Contact Information on the last page in this document.

# <span id="page-6-1"></span>**2.5 MEMOplanner license**

MEMOplanner has a license that provides access to the myAbilia web service and the MEMOplanner Go app.

When you log in to MEMOplanner, the license is attached to the user account. Once the license has expired, MEMOplanner will be "offline", i.e. it will not sync with myAbilia, and the user data will not be possible to restore.

A warning that the license is about to expire will be shown in MEMOplanner in good time beforehand (3 months, 3 weeks, and 3 days). Support persons and administrators will receive an email reminder that the license is about to expire and needs to be extended.

Extension of the license can be ordered from Abilia. All you need to do is to provide the license key. The license key can be found in the email reminder or in MEMOplanner, see chapter *[View](#page-19-1) [information](#page-19-1) about license and device on page 22*.

When the license is extended by Abilia and the device has an internet connection, the license period is updated in MEMOplanner.

<span id="page-7-0"></span>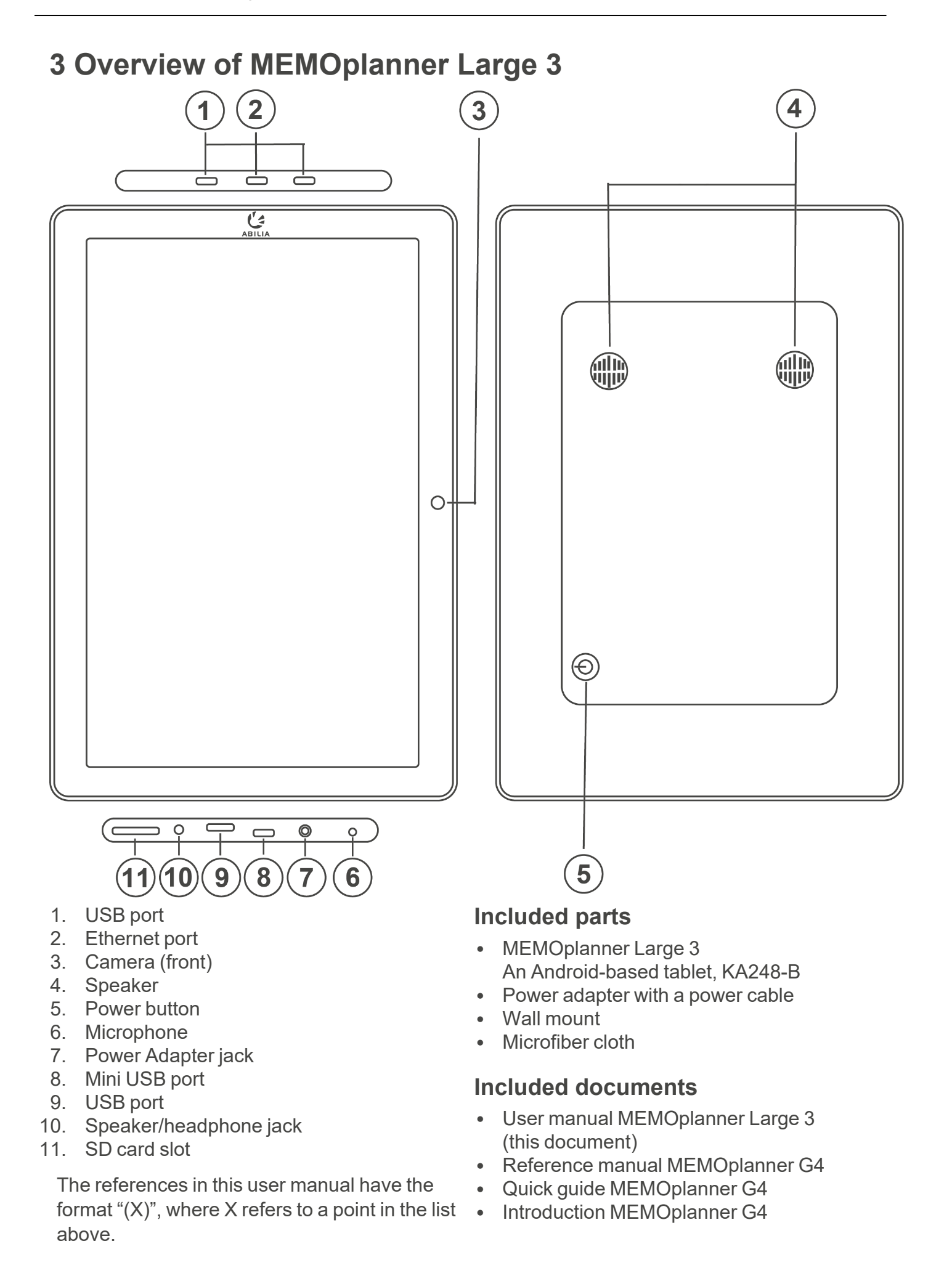

# <span id="page-8-0"></span>**4 Start MEMOplanner**

# <span id="page-8-1"></span>**4.1 Power source**

*CAUTION: Use only the original power adapter that is supplied with the product.*

MEMOplanner Large 3 must always be connected to the power adapter to operate. MEMOplanner Large 3 will not alarm for activities if it has no power supply, see chapter *Power [supply](#page-13-1)* on page 16.

- 1. Connect the power adapter to the power adapter jack (7) on MEMOplanner.
- 2. Connect the power cable to the power adapter and connect it to a wall socket.

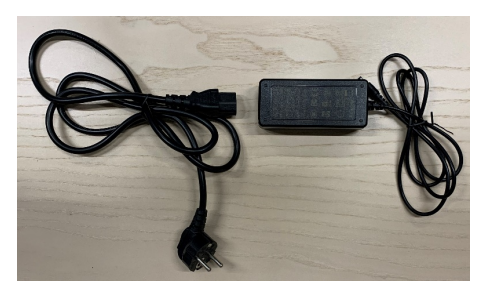

# <span id="page-8-2"></span>**4.2 Start the device**

- 1. Start the device by pressing on the Power button (5) until the screen blinks.
- 2. Wait a moment while the device starts.
- 3. A *Welcome* view will appear shortly with the first page of a configuration wizard.

# <span id="page-8-3"></span>**4.3 Configure the device**

When the device is started, a configuration wizard opens where you make settings for the device.

#### **4.3.1 Connect to the Internet**

An Internet connection is required to log in. After that, no internet connection is required, provided that remote assistance is not necessary.

Select which wireless network (Wi-Fi) to connect to the device. (If there is no Wi-Fi, you can set up a temporary hotspot using your mobile phone.)

MEMOplanner Large 3 can also be connected to the Internet by connecting a network cable to the Ethernet port (2).

# **4.3.2 Select speech synthesis voices to install**

Choose whether one or more speech synthesis voices should be installed. The voices can also be downloaded at a later stage, see *[Speech](#page-14-1) support on page 17*.

If you choose to download the voices in this step, you do not have to wait for the voice download, it is fine to continue in the start-up process.

# <span id="page-8-4"></span>**4.4 Log in or create a user account**

Enter the username and password for the user's myAbilia account and click on Log in. You can also create a new user account, see *Create a myAbilia user account via [MEMOplanner](#page-5-2) on page 8*.

# <span id="page-8-5"></span>**4.5 Add the starter set**

If the user account is completely new, you can add a starter set containing an image archive, activity templates, timer templates and checklists.

#### **4.5.1 Image archive**

Approximately 300 images are included in the starter set. Via myAbilia you can customise the image archive. For example, you can add your own photos or add more images from the image archive in myAbilia.

#### **4.5.2 Activity templates**

Activity templates are predefined activities that can be used to make it easier and faster to add new activities. In the activity template, you can set a name, image, checklist, reminder etc.

The starter set contains a smaller number of activity templates as examples. Those activity templates can be changed in MEMOplanner or via myAbilia at a later stage.

#### **4.5.3 Timer templates**

Timer templates are predefined timers that can be used to make it easier and faster to start a timer. A timer template has a duration, name, and an image (optional).

The starter set contains a smaller number of timer templates as examples. Those timer templates can be changed in MEMOplanner, or via myAbilia at a later stage.

#### **4.5.4 Checklists**

You can connect a checklist to an activity. This can be useful if you need to divide an activity into several time periods or tasks, for example, morning routines or to-do lists. The checklist can be created directly in the activity, but you can also choose from your checklist library.

The starter set contains a smaller number of checklists as examples. The checklist library can be managed using myAbilia at a later stage.

# <span id="page-10-0"></span>**5 Get started with MEMOplanner Large 3**

<span id="page-10-1"></span>Below are some tips on what to keep in mind to get started with MEMOplanner.

# **5.1 Decide the location of the MEMOplanner**

Place MEMOplanner in such a way that the user can benefit the most.

- <sup>l</sup> **MEMOplanner must have a fixed location and should be rarely moved.** Use the supplied wall mount and install the device in a suitable location, see *[Install](#page-10-3) the wall [mount](#page-10-3) on page 13*.
- <sup>l</sup> **MEMOplanner must have a fixed location but must be easy to move.** Acquire the table stand accessory and place MEMOplanner in the appropriate location.

#### <span id="page-10-3"></span>**5.1.1 Install the wall mount**

*WARNING: Install MEMOplanner correctly. Incorrect mounting can cause injuries or damage on the device.*

MEMOplanner can be mounted on a wall with the supplied wall mount. Install the wall mount with a screw that fits the base of the device. MEMOplanner must be mounted and used in portrait mode.

How to install the wall mount:

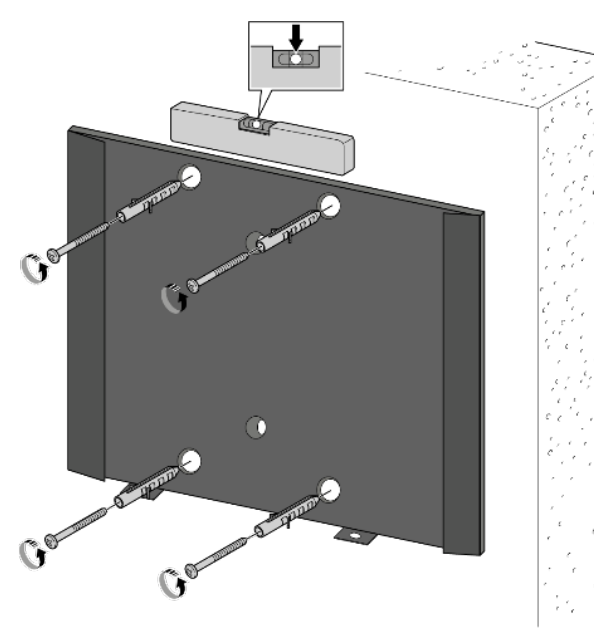

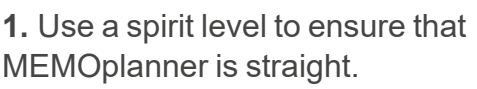

Screw on the wall mount.

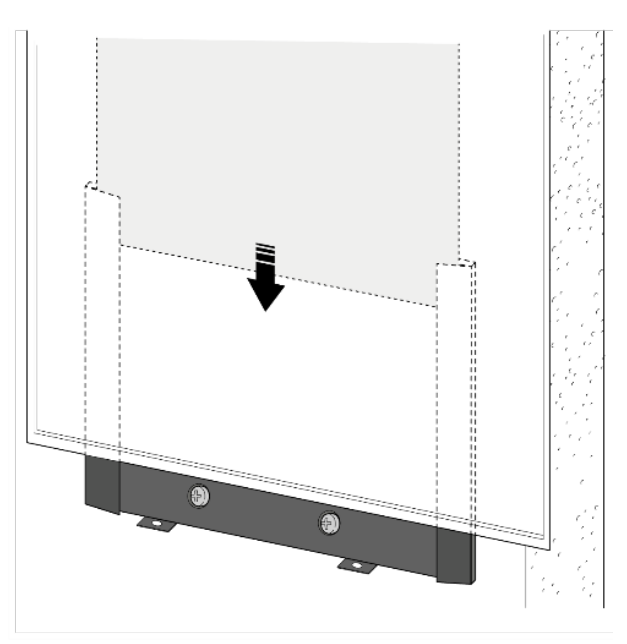

**2.** Attach MEMOplanner to the wall mount from the top.

# <span id="page-10-2"></span>**5.2 Decide whether extra speakers are required**

It is important that alarms from MEMOplanner can always be heard properly. Depending on the placement of the device, etc. external speakers may be required, see *External [speakers](#page-14-2) on page [17](#page-14-2)*.

# <span id="page-11-0"></span>**5.3 Prepare for remote assistance (myAbilia)**

Remote assistance means that a support person can update MEMOplanner with relevant information remotely, e.g., adding activities or customising the image archive. A support person can, at any time, log in on myAbilia web service from his/her smartphone, tablet, or computer, and make the desired changes.

*NOTE: In order for MEMOplanner to receive the changes, the device must be connected to the Internet.*

How to connect support persons to the user account:

- 1. Open a web browser on any smartphone, tablet, or computer. Log in to your user account on [www.myabilia.com.](http://www.myabilia.com/)
- 2. Click on the tab with cog wheels and select the Support persons function.
- 3. Click on Invite support person.
- 4. Enter the email address of the support person. Click on Invite.
- 5. Then myAbilia will send an email to the support person.

<span id="page-11-1"></span>Read more about myAbilia in the chapter *[myAbilia](#page-4-0) on page 7*.

# **5.4 Customise the starter set (myAbilia)**

In connection with the start-up of MEMOplanner, you can choose to add the starter set, see *[Add](#page-8-5) the [starter](#page-8-5) set on page 11*.

Much of the content in the starter set is just an example and will need to be customised for the user. This is done via myAbilia.

Procedure for customising the starter set:

- 1. Open a web browser on any smartphone, tablet, or computer.
- 2. Log in to your user account on [www.myabilia.com.](http://www.myabilia.com/)
- 3. Click on the Image Archive icon to customise the image archive.
- 4. Click on the Basic activities icon to customise the activity templates.
- 5. Click on the Basic timers icon to customise the timer templates.
- 6. Click on the Checklist icon to customise the checklists that need to be linked to the activities in MEMOplanner.

# <span id="page-11-2"></span>**5.5 Make settings for MEMOplanner**

MEMOplanner can, to a large degree, be customised according to the user's needs and abilities. All settings are made via the settings menu.

#### ► Navigation path: **Menu | Settings**

Here are some examples of what the user should consider when configuring MEMOplanner:

- Which view should be set as start page, day, week, month, menu, photo calendar?
- How should the day calendar be displayed, time pillar or list?
- How much of the day should be shown in the day calendar?
- Whether activities should be able to be edited by the user?
- Which alarm sound should be default?
- If day colours should be displayed in the calendar view?
- Which functions should appear in the menu?

The MEMOplanner Reference manual describes how to set various settings.

# <span id="page-12-0"></span>**5.6 Decide whether the Settings menu should be available**

Sometimes it may be appropriate to prevent user access to the settings menu.

You can do this in several ways:

1. Hide the Settings icon in the Menu.

Go to Menu settings and disable Settings. Now Settings can only be opened by tapping left – right – left under the category symbols in the day calendar. If you have chosen to hide the categories, please tap on the corresponding surface.► Navigation path: **Menu | Settings | Menu**

2. Protect the settings menu with a code.

Go to Code protect and enable code protection and select a four-digit code of your choice. ► Navigation path: **Menu | Settings | System | Code protect**

# <span id="page-12-1"></span>**5.7 Get mobile support with MEMOplanner Go**

As a complement to MEMOplanner, the user can get mobile support with the app MEMOplanner Go on their own smartphone or tablet.

See chapter *Install [MEMOplanner](#page-21-1) Go on page 24*.

# <span id="page-13-0"></span>**6 Managing the device**

<span id="page-13-1"></span>*CAUTION: Do not use sharp objects on the product.*

# **6.1 Power supply**

*CAUTION: Use only the original power adapter that is supplied with the product.*

Ensure that the MEMOplanner Large 3 is connected to a power source correctly.

The MEMOplanner Large 3 must always be connected to a power source to function, as the device will not alert for activities if it is without power.

<span id="page-13-2"></span>For more information, see *Power [source](#page-8-1) on page 11*.

# **6.2 Switching the device on and off**

In normal use, MEMOplanner Large 3 should always be on.

MEMOplanner Large 3 is switched on and off by pressing the Power button (5). Pressing the power button switches off the screen and allows the device to continue working in sleep mode.

When the device is in sleep mode, it will automatically switch back on if an alarm is activated.

To completely shut down the device, you need to push and hold the Power button until the options menu appears. If you tap Power off, the device will completely shut down.

*NOTE: If MEMOplanner is turned off completely, no alarm sounds will sound.*  $(i)$ 

To start MEMOplanner again, press on the Power button (5) again until the screen flashes. Then a restart will occur.

# <span id="page-13-3"></span>**6.3 Sound**

#### **6.3.1 Volume**

The volume is changed via the Quick settings function, see chapter *Quick [settings](#page-17-0) on page 20*.

#### **6.3.2 Alarm settings**

Via Alarm settings the alarm sound for various types of activities, reminders and timers can be set. It is also possible to set how long the alarm should sound before any spoken messages are played.

#### ► Navigation path: **Menu | Settings | Calendar | Alarm settings**

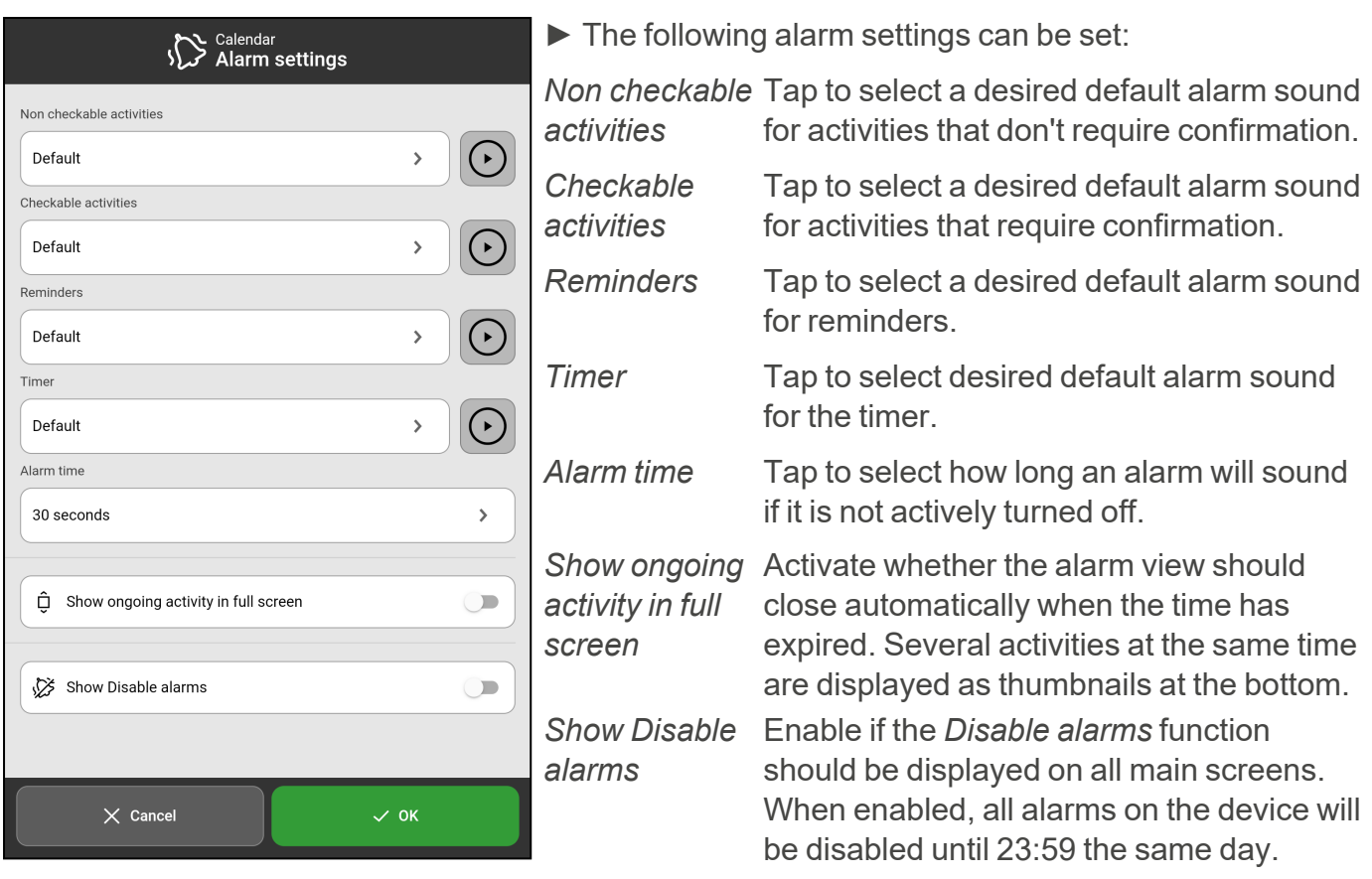

#### <span id="page-14-1"></span>**6.3.3 Speech support**

Settings for speech support are made via *System settings*. Here you can also download voices for speech synthesis.

#### ► Navigation path: **Menu | Settings | System | Speech support**

#### **6.3.4 Click sound**

Via Quick settings, you can choose whether you want to hear a clicking sound, for example when you tap buttons, see chapter *Quick [settings](#page-17-0) on page 20*.

#### <span id="page-14-2"></span>► Navigation path: **Menu | Quick settings**

#### **6.3.5 External speakers**

It is important that the alarms from MEMOplanner are always heard properly. Depending on, for example, the location of the device, external speakers may be needed.

Choose one of the following:

- Wired speakers
- Connects via the device's headphone socket (10). They must have their own power supply.
- Wireless speakers (Bluetooth) See chapter *[Bluetooth](#page-15-4) on page 18* to find out how you can connect a Bluetooth speaker to the device.

# <span id="page-14-0"></span>**6.4 Screen timeout**

MEMOplanner Large 3 is set by default to always have the screen on. The recommendation is not to change this setting as it is difficult to access the power button on the back to turn the screen back on. If necessary, this setting can be changed in the Android settings.

#### <span id="page-15-0"></span>**6.5 Screensaver**

You can select whether you would like a screensaver or not. When the screensaver has been selected, the time and date will be displayed against a dark background after 1, 5 or 10 minutes. The screensaver will be (temporarily) removed each time you tap the screen. It is possible to set that the screensaver is only activated during the night.

<span id="page-15-1"></span>► Navigation path: **Menu | Settings | Functions | Timeout | Activate screensaver**

### **6.6 Screen brightness**

Via *Quick settings*, you can adjust the screen brightness. The screen dims automatically at night.

<span id="page-15-2"></span>► Navigation path: **Menu | Quick settings**

### **6.7 Screen lock**

We recommend not using screen lock as it can make it difficult to access and use MEMOplanner.

*NOTE: If you choose to activate screen lock and forget the password, Abilia Support cannot solve the problem and the device must be factory reset.*

### <span id="page-15-3"></span>**6.8 Internet connection**

Via *Quick Settings*, you can connect to wireless networks and see the connection status.

<span id="page-15-4"></span>► Navigation path: **Menu | Quick settings**

### **6.9 Bluetooth**

To connect a Bluetooth speaker (or headset), you need to activate Bluetooth.

- ► Navigation path: **Menu | Settings | System | Android Settings | Connected Devices | Connection Preferences | Bluetooth**
- 1. Set the Bluetooth speaker to "pairing mode" (see the speaker's instructions). The devices found will be shown in a list.
- 2. Tap the name of the device you wish to connect to, and the device and speaker will connect.

The speaker will now work together with MEMOplanner, for example, when an alarm sounds. The next time that you turn on the speaker and activate Bluetooth, the devices will automatically find one another. When you use Bluetooth speakers, you may need to turn off the sound on the device to avoid an echo during playback.

# <span id="page-15-5"></span>**6.10 Date and time**

Date, time and time zone can be set in *Android settings*.

#### ► Navigation path: **Menu | Settings | System | Android Settings |System | Date & time**

It is recommended to keep the setting on Automatic date & time, which allows the information regarding date, time, and time zone to update automatically via the network. Then the clock will always display the correct time, and daylight savings-time will always work.

Normally, automatic date & time is set. However, if it does not work properly, you will need to set the date and time manually.

*NOTE: The time zone for England must be GMT+1:00 Central European Time.*

# <span id="page-16-0"></span>**6.11 Language**

It is possible to change the language on the device.

#### ► Navigation path: **Menu | Settings | System | Android settings | System | Languages & input**

To set a language:

- 1. Under Language preferences, select Add a language and select the desired language.
- 2. Drag and drop the new language to the top of the list.

MEMOplanner supports the following language: Swedish, Norwegian, Danish, Finnish, English, German, and Dutch.

<span id="page-16-1"></span>*NOTE: If an unsupported language is selected, MEMOplanner will be in English.*

# **6.12 Add images to MEMOplanner**

There are various methods to add images to MEMOplanner.

#### **6.12.1 Take photos with the built-in camera**

See *[Camera](#page-18-0) on page 21*.

#### **6.12.2 Add images via myAbilia**

Log in to [www.myabilia.com](https://www.myabilia.com/login) and add the desired images to the image archive.

#### **6.12.3 Add images via MEMOplanner Go**

Upload your own images to the image archive via the MEMOplanner Go app by doing the following:

- 1. Tap *My photos* from the menu function.
- 2. Tap the *Add* button .
- 3. Tap local images on the device and select the image that you want to upload.
- 4. The image will be added to *My photos*.

See the *Reference manual* for more information about the settings of the image picker.

# <span id="page-17-0"></span>**7 Quick settings**

From Quick settings, you can make basic settings for the device.

► Navigation path: **Menu | Quick settings**

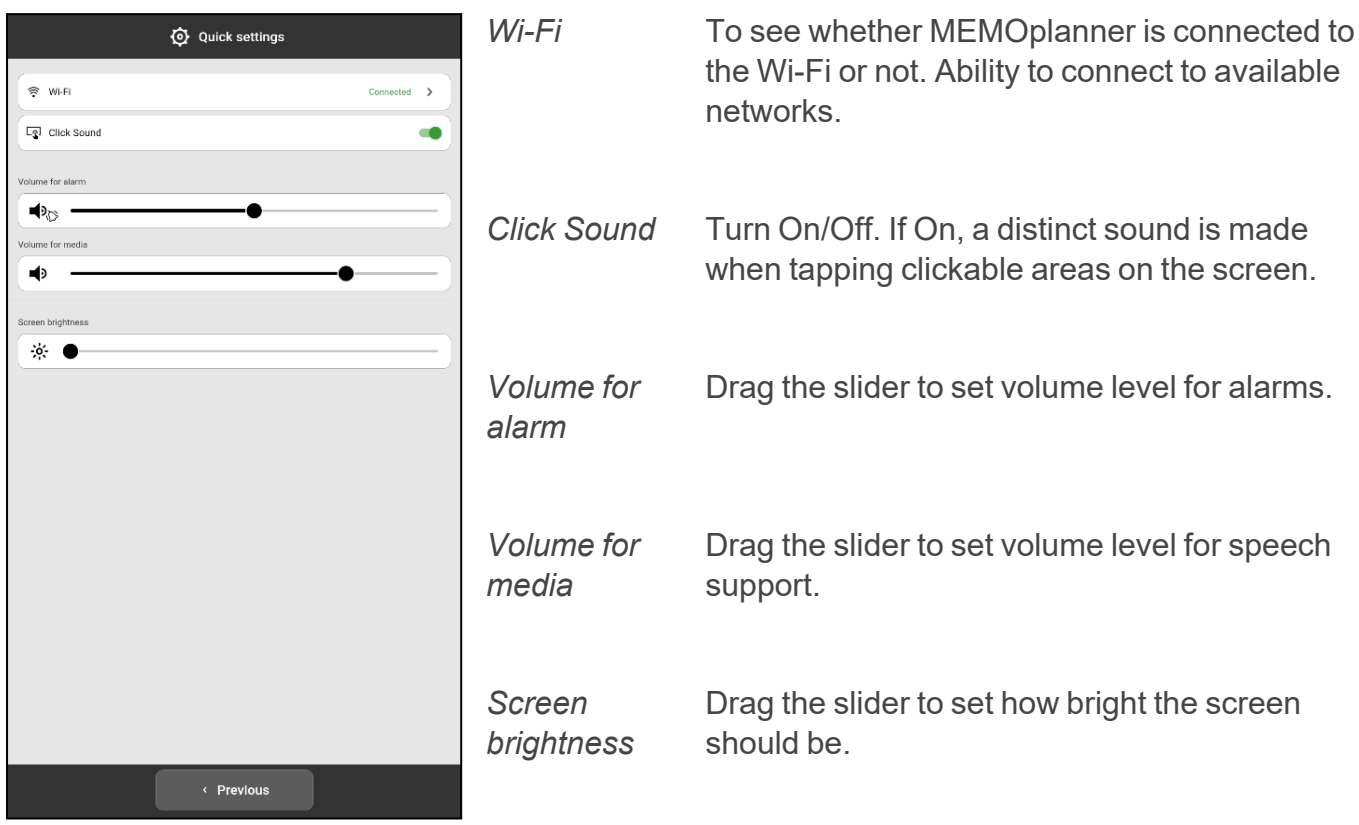

# <span id="page-18-0"></span>**8 Camera**

The built-in camera allows you to take your own pictures, which you can then use to symbolise various activities, or to add as pictures of people.

# ► Navigation path: **Menu | Camera**

When you switch on the camera, the search view will be displayed. It can be held horizontally or vertically.

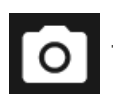

Tap the Capture button to take a picture.

Zoom by dragging apart two of your fingers on the screen.

Three choices will be available once a picture has been taken:

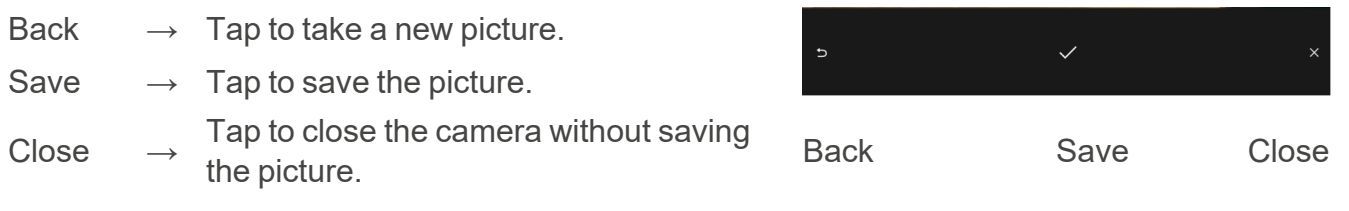

- *NOTE: Depending on in which function the camera is used, the picture will be saved in different folders in the Image Archive.*
	- <sup>l</sup> *Add activity or timer → The picture is saved in Mobile pictures.*
	- <sup>l</sup> *Camera function → The picture is saved in My photos.*

 $\mathring{v}$ 

# <span id="page-19-0"></span>**9 Maintenance**

# <span id="page-19-1"></span>**9.1 View information about license and device**

On the Menu page, at the bottom right above the toolbar, you will find an info icon.

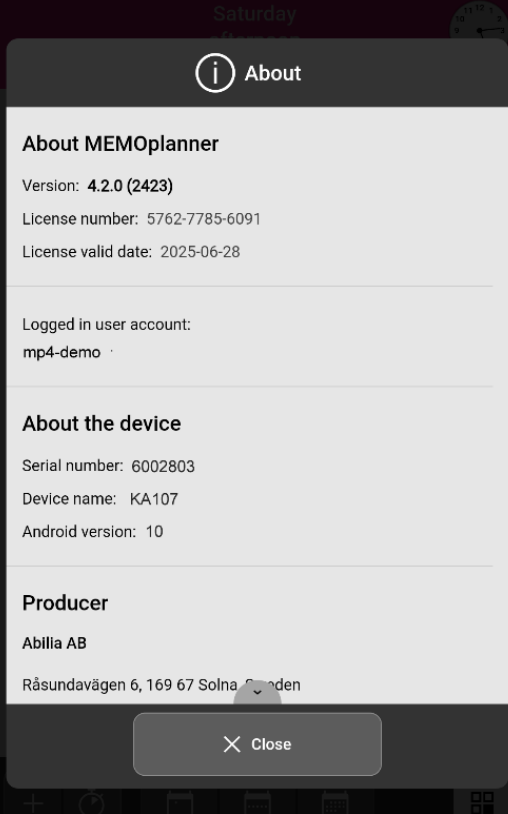

Tap the info icon and the following information about MEMOplanner is displayed:

- MEMOplanner version
- License number
- License expiration date
- Logged in user account
- Device serial number
- Device name
- Producer information

# <span id="page-20-0"></span>**9.2 Update MEMOplanner**

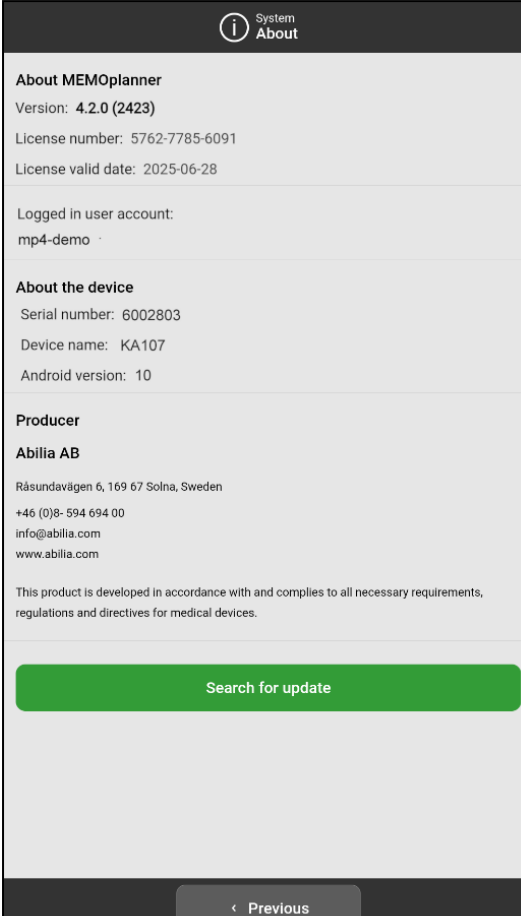

When MEMOplanner is connected to the Internet, it will be updated automatically whenever there is a new software version available.

If the normal use is not connected to the Internet, it is recommended to update the software manually on a regular basis.

#### ► Navigation path: **Menu | Settings | System| About**

How to search for updates:

- 1. Tap the green *Search for update* button.
- 2. You will be redirected to Google Play.
- 3. Tap *Update* in the Google Play page to start the update.
- 4. Wait until MEMOplanner is updated.
- 5. Tap *Open* to return to MEMOplanner.

# <span id="page-21-0"></span>**9.3 Reset MEMOplanner**

To clear MEMOplanner from all personal information and settings' preferences, do the following:

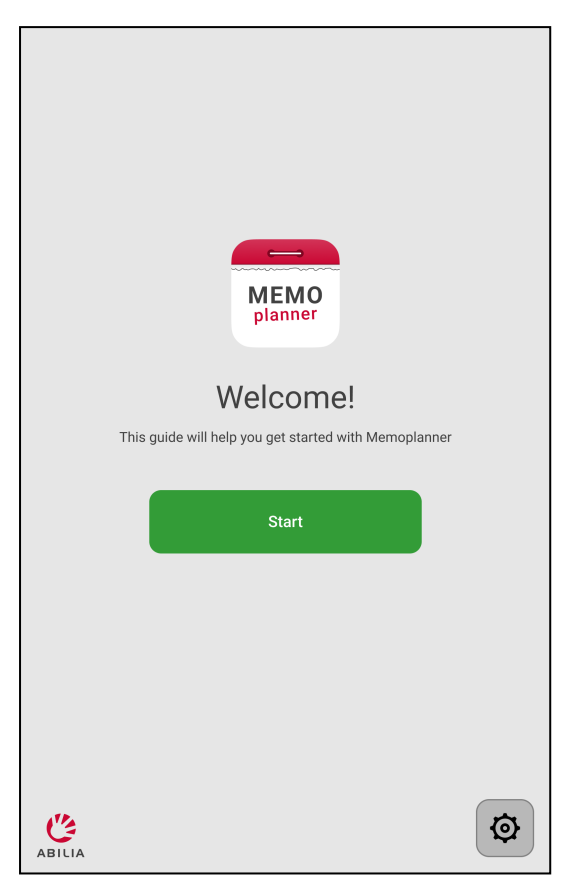

- 1. Remove any password protected settings.
- 2. Log out the user account\*.
- 3. Tap and hold ABILIA logo on the left down corner of the login view until a popup window appears.
- 4. A message stating that you are about to reset MEMOplanner is displayed.
- 5. Tap YES to confirm that you want to reset the device.

MEMOplanner is now restored, and the configuration wizard is shown.

\* For more information, see the *Reference manual.*

# <span id="page-21-1"></span>**9.4 Install MEMOplanner Go**

As a supplement, you can use the MEMOplanner Go app on an iOS or Android-based device such as a smartphone or tablet.

How to install MEMOplanner Go:

- 1. Download the MEMOplanner Go app for free on App Store or Google Play.
- 2. Log in with the user account from MEMOplanner.

<span id="page-21-2"></span>The app is set with the same settings as the logged-in user in MEMOplanner.

# **9.5 Clean MEMOplanner**

Before cleaning, disconnect all cables and turn off the MEMOplanner.

Clean with a soft cloth dampened with water.

Do not use liquid or aerosol-based cleaners that may contain flammable substances.

# <span id="page-22-0"></span>**10 Storage and disposal**

Keep the product indoors at room temperature and away from moisture.

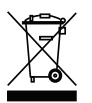

The product contains electrical components that must be recycled. Dispose the product at an applicable disposal location.

# <span id="page-23-0"></span>**11 Product specifications**

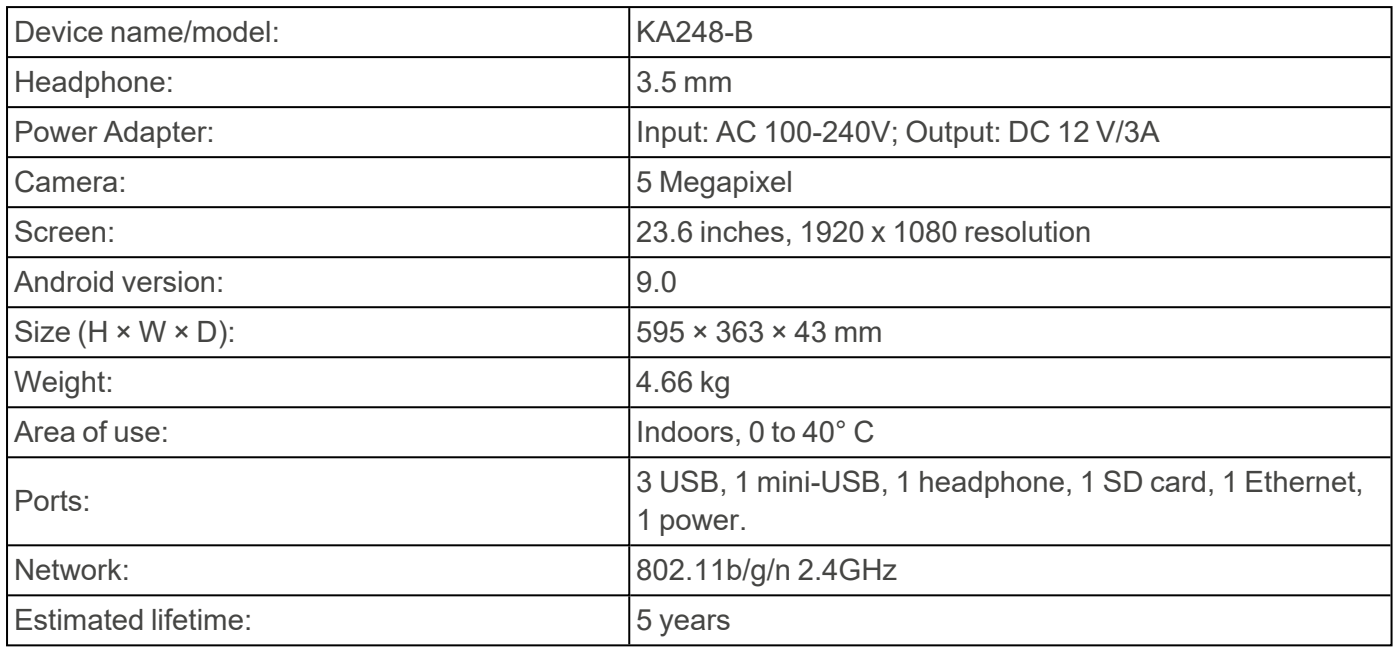

For more information about MEMOplanner Large 3 and the accessories, scan the QR code below or go to [www.abilia.com](https://www.abilia.com/en/our-products/cognition/memory-and-calendars/memoplanner-large) - MEMOplanner Large 3.

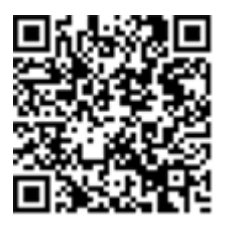

**Scan me!**

# <span id="page-24-0"></span>**12 Important information**

Before you use the product, read and understand the contents of this user manual.

# **12.1 Safety definitions**

*WARNING: Risk of injury or death if the instructions are not followed.*

*CAUTION: Risk of damage to the product if the instructions are not followed.*

*NOTE: Information that is necessary in a given situation.*

# **12.2 Safety instructions before using MEMOplanner Large 3**

*Read the following warning instructions before you use the product.*

- Do not use the product as the only support for medication, medical treatment, or other important activities.
- Install MEMOplanner correctly. Incorrect mounting can cause injuries or damage on the device.
- Do not use sharp objects on the product.
- Use only the original power adapter that is supplied with the product.

# **12.3 Serious incidents**

If a serious incident related to the product occurs, report this to the manufacturer and the competent authority of your country. A serious incident directly or indirectly led, might have led or might lead to the death of a patient, user or other person; the temporary or permanent serious deterioration of a patient's, user's or other person's state of health; or a serious public health threat.

# **12.4 Conformance with requirements for medical devices**

MEMOplanner Large 3 is marketed as a technical aid for people with disabilities. It complies with all necessary requirements, regulations and directives for medical devices.

# **12.5 Product liability**

The product is developed and risk-assessed according to ISO 14971. The manual and the technical specifications are made according to the safety assessments in the risk analysis. Always consider the safety when using the product. Abilia AB does not take responsibility for any consequences following incorrect use or installation of the product. Any form of damage or tampering with the product invalidates the warranty and disclaims the manufacturer's liability. The estimated lifetime of the product applies when used in accordance with its intended use and maintenance instructions.

# <span id="page-26-0"></span>**Contact information**

#### **Sweden**

Abilia AB, Råsundavägen 6, 169 67 Solna, Sweden Phone +46 (0)8- 594 694 00 | support@abilia.se | www.abilia.se

#### **Norway**

Abilia AS, Tevlingveien 23, 1081 Oslo, Norway Phone +47 23 28 94 00 | support@abilia.no | www.abilia.no

#### **United Kingdom**

Abilia UK Ltd, Unit 10 Buckingway Business Park, Swavesey, Cambridge, CB24 4AE, United Kingdom Phone +44 (0) 1954 281 210 | support@abilia.uk | www.abilia.uk

**International** [www.abilia.com/intl/get-products/distributors](https://www.abilia.com/intl/get-products/distributors)

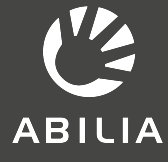

Abilia AB, Råsundavägen 6, 169 67 Solna, Sweden Phone +46 (0)8- 594 694 00 | info@abilia.com | www.abilia.com